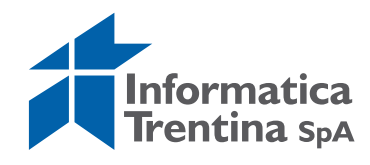

# **Geo-catalogo**

## manuale utente

Copyright 2010-2012 - Informatica Trentina S.p.A. - Tutti i diritti riservati Nomi, marchi e segni distintivi appartengono ai rispettivi titolari

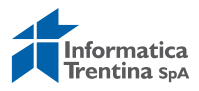

### **INDICE**

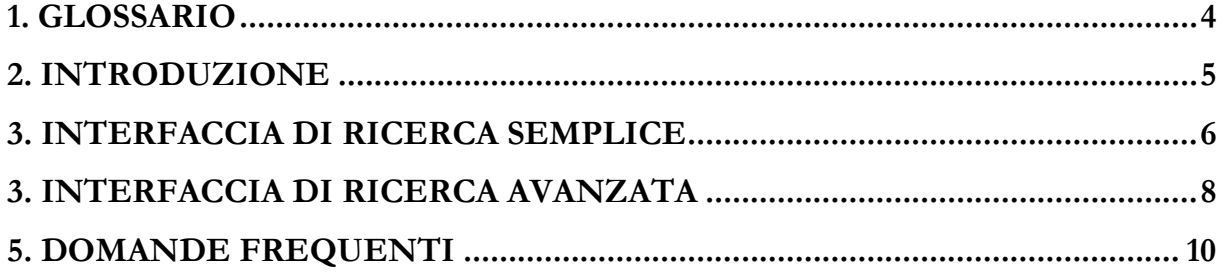

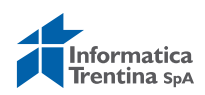

## **1. GLOSSARIO**

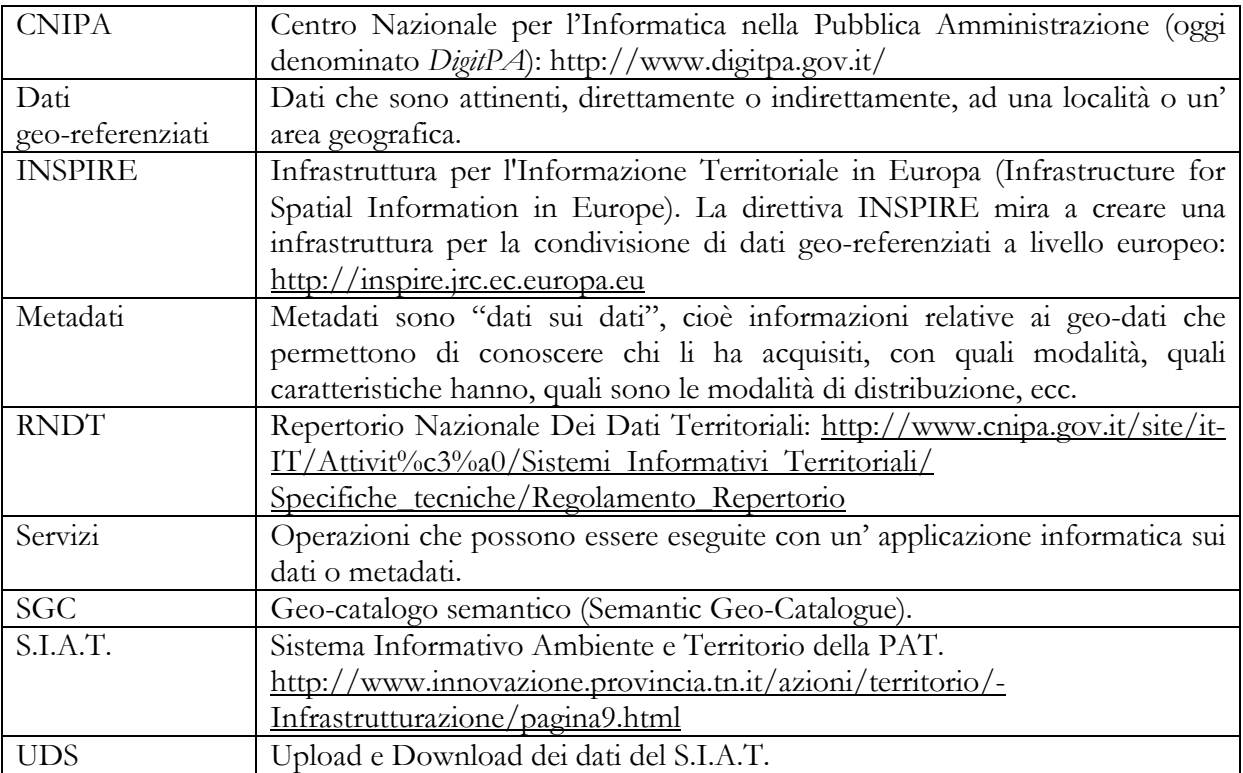

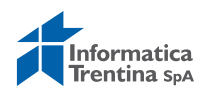

## **2. INTRODUZIONE**

Il geo-catalogo mette a disposizione un meccanismo standard per classificare, descrivere e ricercare (anche a livello concettuale) informazioni relative a geo-dati e geo-servizi.

Il materiale di questo documento rappresenta in modo sintetico gli aspetti di interesse specifico per quanto riguarda: (I) l'interfaccia di ricerca semplice, (II) interfaccia di ricerca avanzata, (III) domande frequenti.

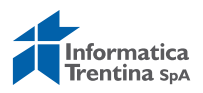

## **3. INTERFACCIA DI RICERCA SEMPLICE**

Per accedere all'interfaccia di ricerca del geo-catalogo l'utente deve selezionare **S.I.A.T.** (1) -> **Ricerca nel Geo-catalogo** (2) dal menu principale del Portale Geocartografico Trentino (www.territorio.provincia.tn.it).

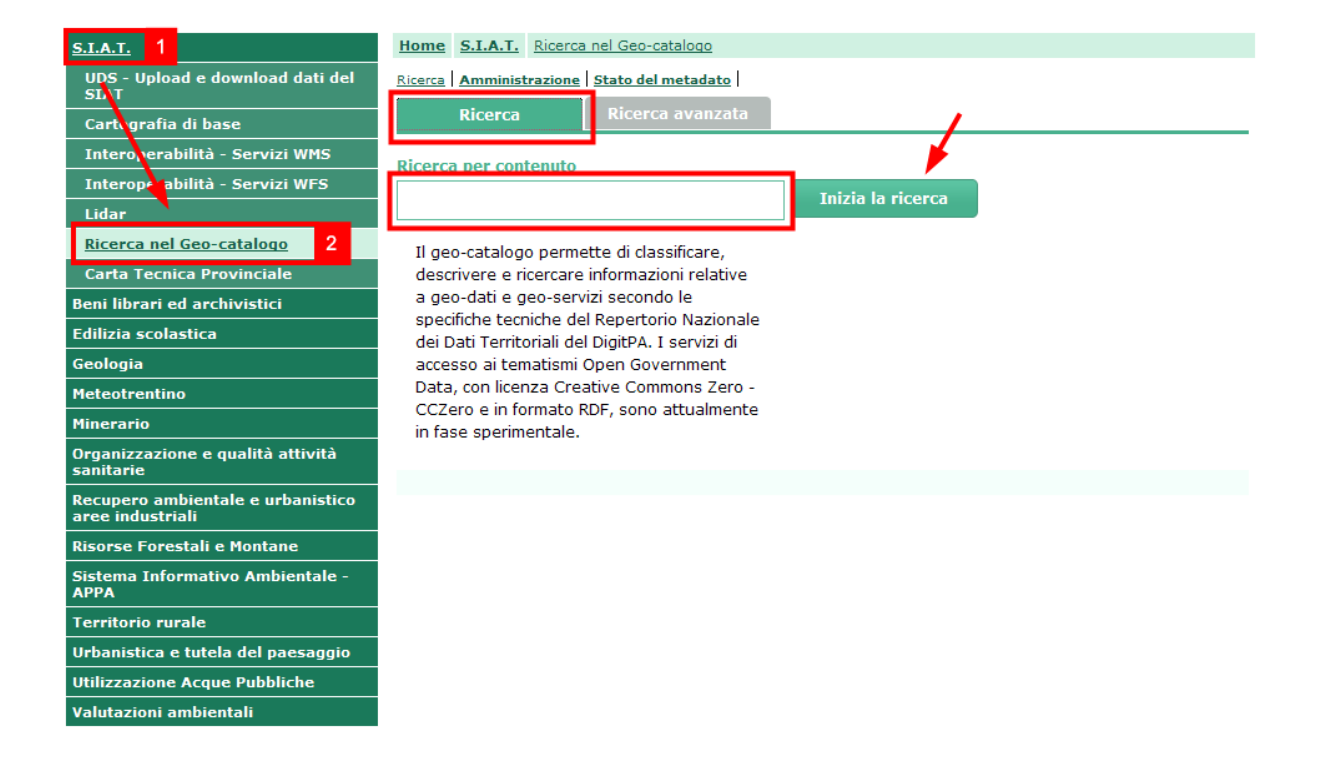

Figura 1: Accesso al geo-catalogo

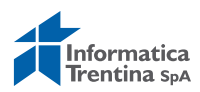

L'elenco dei risultati della ricerca viene visualizzato sotto il modulo di ricerca.

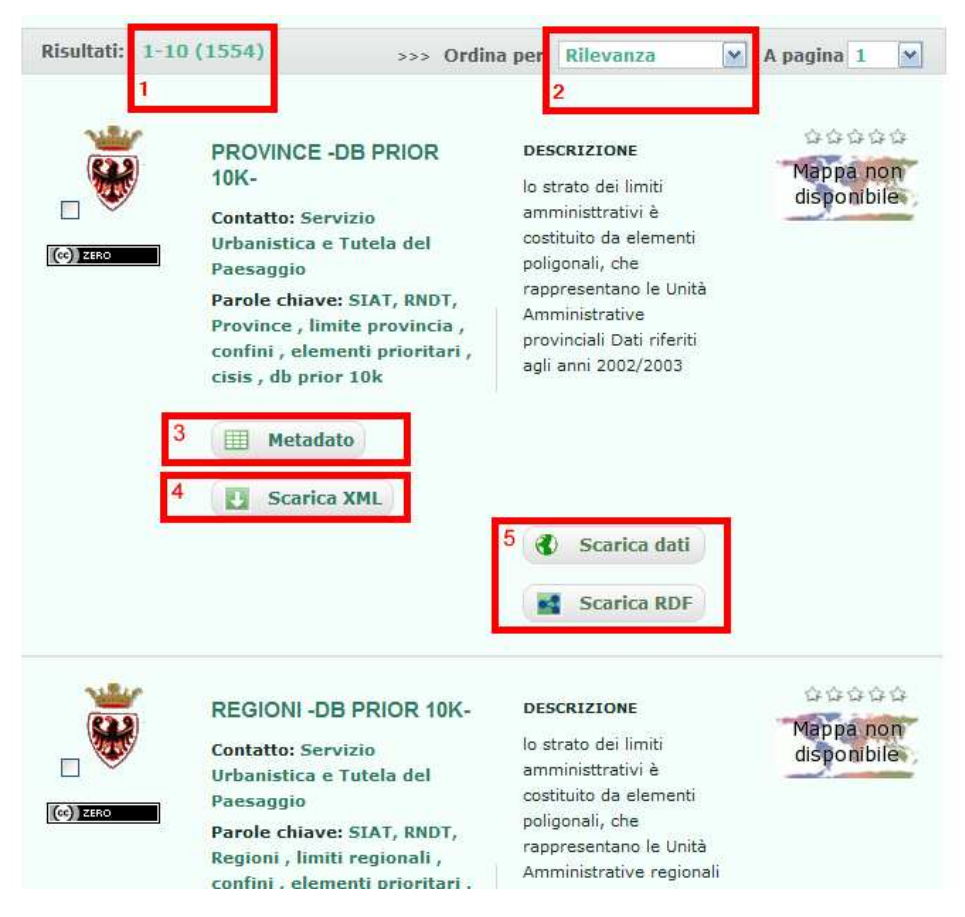

Figura 2: Elenco dei metadati

Prima dell'elenco dei risultati sono riportati: il numero totale dei metadati trovati ed il numero dei metadati visualizzati sulla pagina attuale (1).

L'elenco a tendina (2) permette di scegliere l'ordine di presentazione dei metadati.

Nella testata dei risultati di ricerca viene visualizzato il numero dei metadati selezionati.

Il pulsante "**Metadato**" (3) presente in corrispondenza di ogni risultato permette di visualizzare il contenuto del metadato stesso.

- Il pulsante (4) permette di accedere al metadato il formato XML.
- Pulsanti dei dati grezzi (5) : "Scarica dati" permette di scaricare il rispettivo dato grezzo in formato Shapefile. "Scarica RDF" permette di scaricare la versione RDF del metadato e del dato.

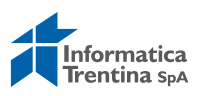

## **3. INTERFACCIA DI RICERCA AVANZATA**

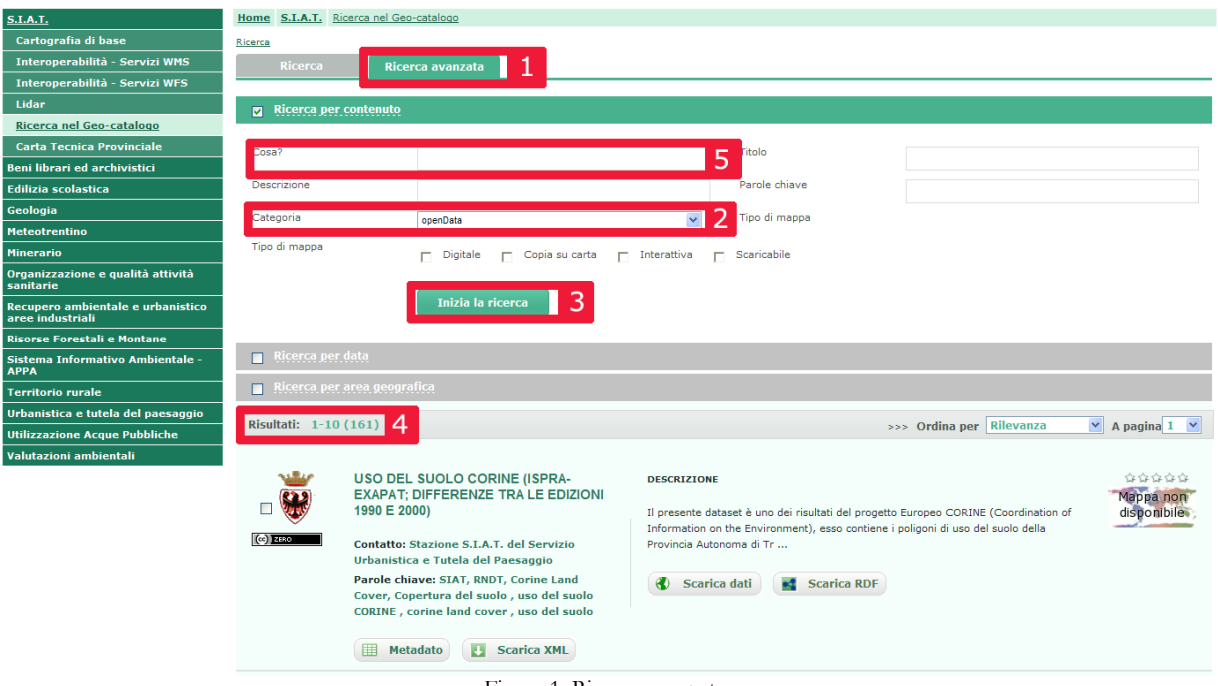

Figura 1: Ricerca avanzata

La funzionalità di ricerca avanzata è disponibile nella apposita tab "Ricerca avanzata". Questa funzionalità permette di raffinare la ricerca utilizzando i vari criteri come ad esempio:

L'utente passa al tab \*Ricerca avanzata\* (1), dall'elenco Categoria (2) sceglie \*openData\* e preme il pulsante \*Inizia la ricerca\* (3). L'elenco dei risultati della ricerca (4) viene visualizzato sotto il modulo di ricerca. I risultati di ricerca rappresentati sulla prima pagina sono da 1 a 10 del totale di 161 tematismi, v. Fig.3. Per restringere i risultati di ricerca piuttosto che sfogliarli pagina per pagina, nel campo \*Cosa?\* (5) l'utente può inserire il tema di interesse, come ad esempio \*piste\* e premere di nuovo il pulsante \*Inizia la ricerca\*.

• Filtro per le parole utilizzate nel titolo, nella descrizione, nelle parole chiave, per la categoria di appartenenza, per il tipo mappa

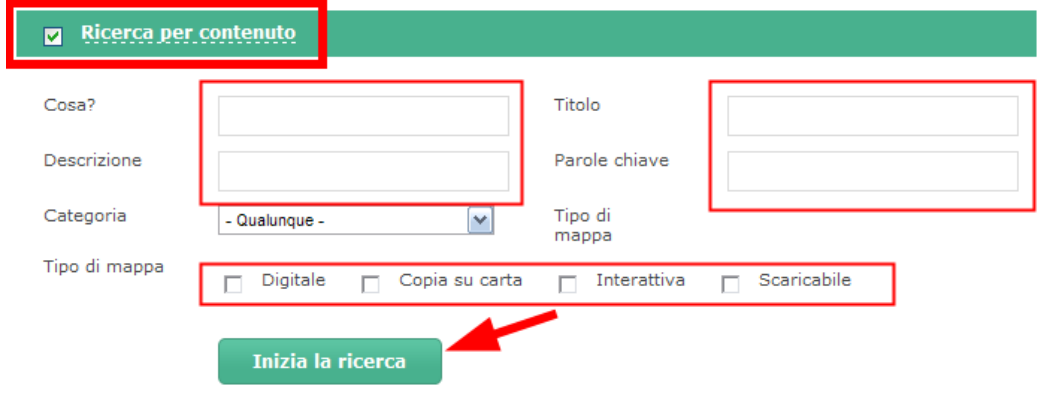

Figura 4: Ricerca per contenuto

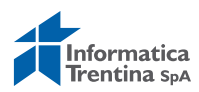

• Filtro per data di pubblicazione

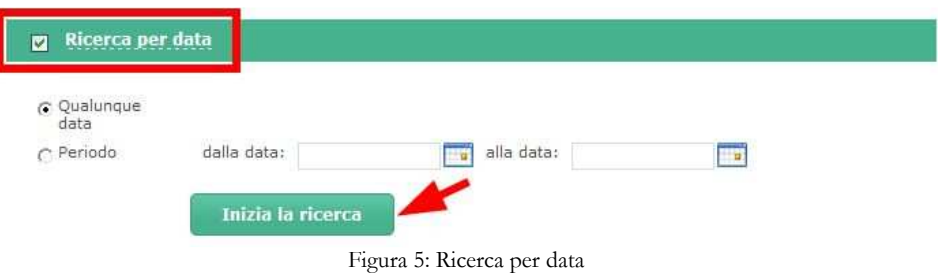

• Filtro per area geografica

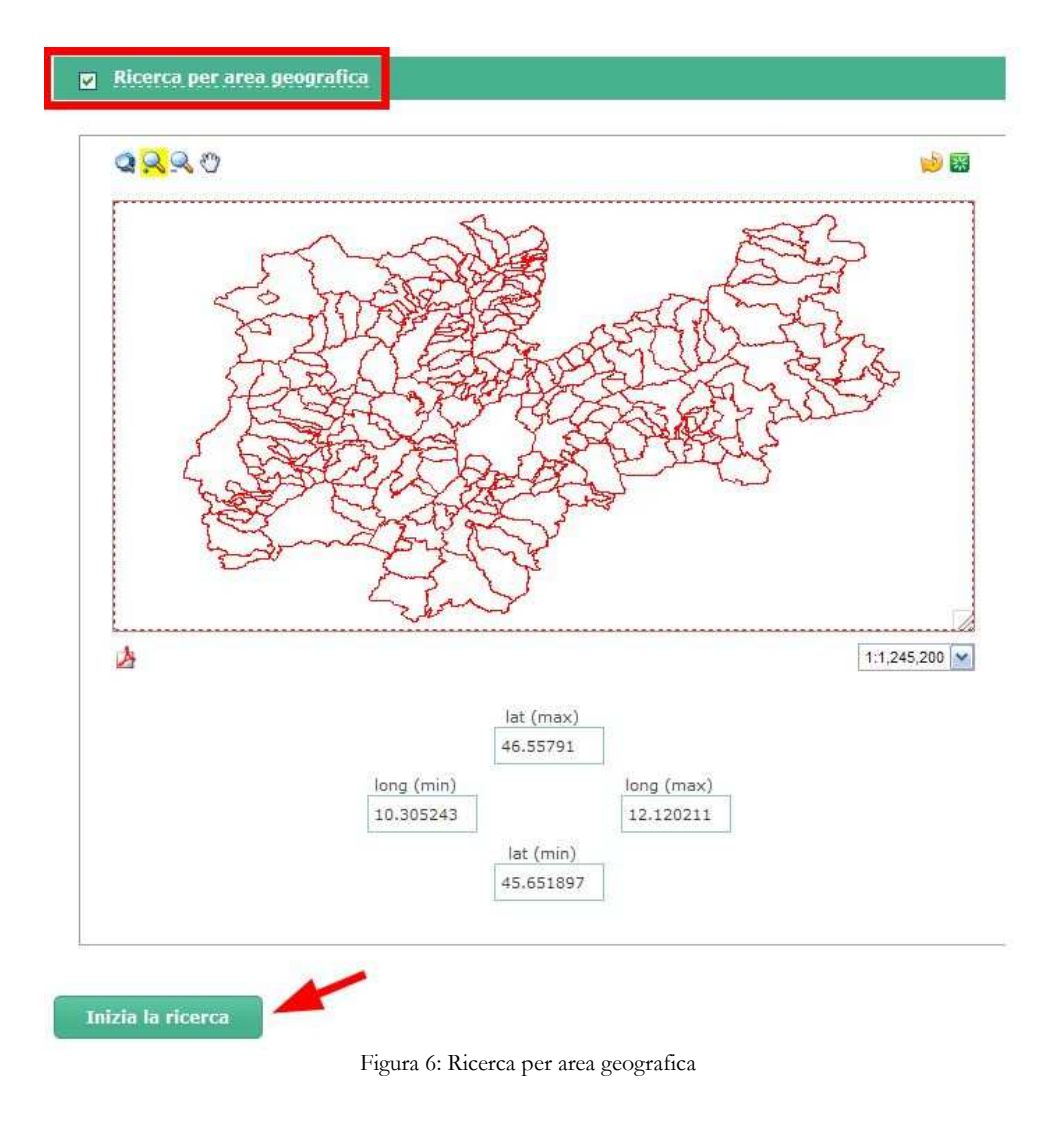

Ogni criterio di ricerca / filtro indicato è facoltativo.

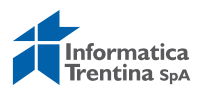

## **5. DOMANDE FREQUENTI**

#### **DOMANDE GENERICHE SUL CONTESTO**

#### **1. Cos'è il geo-catalogo semantico?**

Il geo-catalogo permette di classificare, descrivere e ricercare informazioni relative a geo-dati e geo-servizi secondo le specifiche tecniche del Repertorio Nazionale dei Dati Territoriali (RNDT) del DigitPA.

#### **2. Cosa sono gli open government data (OGD) ?**

Gli OGD identificano il modello o la filosofia che consente di rendere dati e informazioni delle istituzioni pubbliche "aperti" e accessibili direttamente on line. Quindi si intende la possibilità di accesso per tutti tramite delle licenze che garantiscono la riutilizzabilità dei dati.

#### **3. Con quale licenza sono rilasciati i geo-dati in questione e che uso posso farne?**

La diffusione dei geodati individuati è effettuata attraverso la licenza Creative Commons Zero - CCZero: http://creativecommons.org/publicdomain/zero/1.0/. E' una licenza per il pubblico dominio. La pubblica amministrazione, dal momento del rilascio dei dati, non si interessa più dell'evoluzione del dato, certifica i dati al momento della pubblicazione e non ha responsabilità su suoi utilizzi. Chiunque usa i dati può farne ciò che vuole e nessuno è obbligato alla redistribuzione.

#### **4. Chi ha autorizzato il rilascio di tali dati?**

Il rilascio è stato autorizzato con la delibera della Giunta Provinciale, disponibile sul sito http://www.delibere.provincia.tn.it/

#### **5. Quanti sono i tematismi rilasciati come OGD?**

161

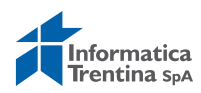

#### **6. Qualche esempio di tematismi rilasciati come OGD?**

Piste ciclabili, aree sciabili, bacini idrografici

#### **7. Cosa esattamente è rilasciato per ogni tematismo OGD?**

Per ogni tematismo sono scaricabili con la licenza CCZero i tre file: (i) Il metadato conforme alla specifica RNDT in formato XML, (ii) il dato grezzo in formato Shapefile e (iii) la rappresentazione di questi due in formato RDF (Resource Description Framework), rendendo così tali dati anche linkabili, ovvero maggiormente facili da trovare e da integrare, quindi facilitando l'interoperabilità semantica.

#### **8. Perché qualcosa potrebbe non funzionare tecnicamente?**

Il rilascio del sistema con i tematismi OGD è ancora in fase sperimentale.